### Manual del sistema de trámites y consultas

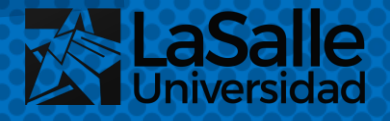

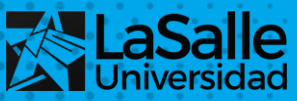

### **IMPORTANTE**

Recuerda que para iniciar cualquier trámite, debes contar con tu usuario y contraseña del Portal Académico.

Una vez ingreses al Portal, deberás dirigirte al menú "Pagos y Trámites" y seleccionar la opción "Ingresar trámites universitarios".

Puedes realizar consultas a través de la opción "Ingresar trámites universitarios", seleccionando la opción "Consultas y otros" en el desplegable.

Todo trámite tiene un tiempo de respuesta, es importante que consideres que los plazos están referidos a días útiles contados desde el momento en que tu trámite pase a proceso de atención, después de haber sido validado por mesa de partes, en horario de oficina. El horario es el siguiente:

- $-$  Lunes a viernes: De 8:00 a 17:00 h
- Sábados: De 8:00 a 13:00 h (Solamente para recepción de solicitudes).

Los trámites que ingresen fuera de este horario serán atendidos al día útil que esté próximo.

Revisa los requisitos antes de iniciar el trámite para que tengas el sustento necesario a la mano para adjuntar a la solicitud.

Te invitamos a conocer y utilizar este sistema, ya que próximamente, cuando la Universidad lo disponga, será de uso obligatorio para los lasallistas.

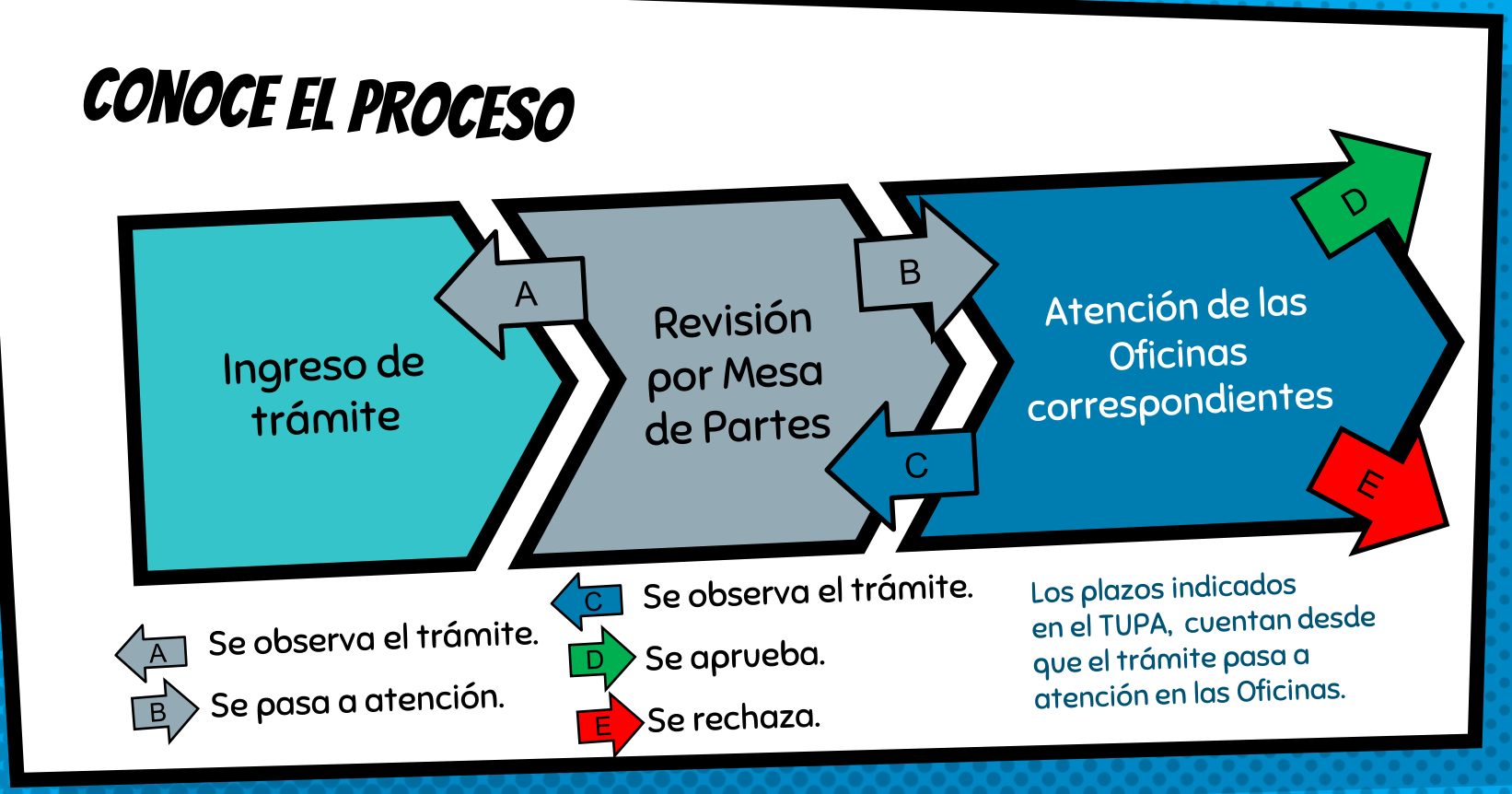

#### 

**Exclusive Scalle** 

Inicio

Pagos y Trámites v

Estudiante v

Historial de pensiones Historial Trámites Universitarios FUT Ingresar Trámites Universitarios

# 1. Ingresar un trámite

Clic en el menú "Pagos Y Trámites" y luego selecciona la opción "Ingresar Trámites Universitarios".

4

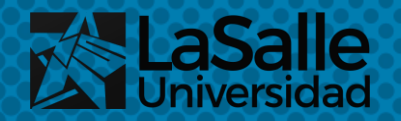

Búsqueda Trámite Historial Ingresar

### SELECCIONA UNA DE LAS 3 pestañas

Según la operación que deseas realizar, accede a la opción de tu preferencia.

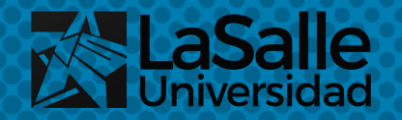

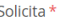

**SELECCIONE** 

Eecha

■ 7/09/21

#### Activación de Matrícula

Categorización Certificado de estudios Convalidación Descuento por pago adelantado total de cuotas Devolución Duplicado de carné universitario Exoneración de pago Justificación de asistencia por representar a la Universidad (Administración) Justificación de asistencia por representar a la Universidad (Derecho)

Agregar evidencia

### ¿Qué trámite necesitas realizar?

En el desplegable "Solicita" busca el trámite que deseas realizar. El campo fecha se completará de manera automática.

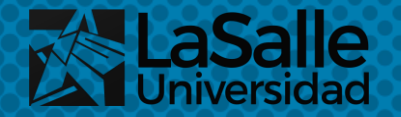

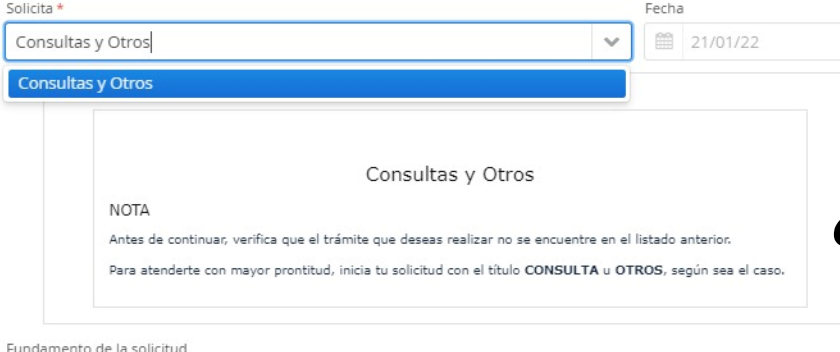

### ¿Cómo puedo hacer una consulta?

En el desplegable "Solicita" busca la opción Consultas y otros.

7

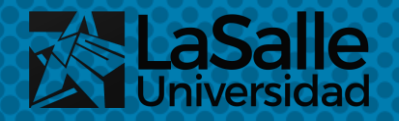

Fundamento de la solicitud

### ¿Qué información va en el fundamento de la solicitud?

En este campo complementarás la información que seleccionaste en el desplegable anterior. Danos una breve explicación acerca de lo que estás solicitando.

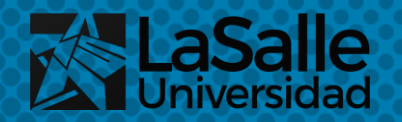

### ¿Qué pasa si necesito adjuntar algún documento?

Hemos puesto esta sección con la finalidad de que puedas adjuntar algún recibo, constancia, carta u otra evidencia que consideres pertinente.

TAMAÑO MÁXIMO: 8 MB. | FORMATOS DE ARCHIVOS QUE SE PERMITEN CARGAR: pdf, doc, docx, jpeg, jpg, png

Arrastra el archivo aqui o Escoge un archivo

Puedes añadir más de una evidencia o quitarlas haciendo uso de los botones "+" y "-".

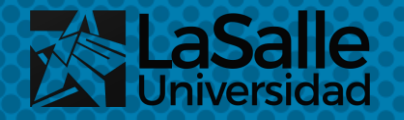

#### Política de Privacidad

He leído y acepto la Política de Protección de Datos.

He leído los requisitos del trámite.

**Enviar** 

### Acepta las políticas de privacidad y confirma haber leído los requisitos. luego presiona "enviar"

Con esto, acabas de completar el formulario y tu trámite ha sido iniciado.

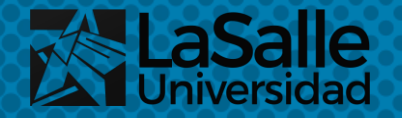

#### Trámite ingresa a proceso de revisión.

Importantes × 2 Notificación

tramites-universitarios@ulasalle.edu.pe

A: Helpdesk ULASALLE

viernes, 20 ago. 13:36 <a>

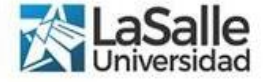

Estimado(a): JUAN BAUTISTA DE LA.

Te enviamos este correo como cargo de que tu trámite ha sido enviado a Mesa de Partes con fecha: 20-ago-2021 13:36:24

Mesa de Partes se encargará de verificar que los datos y evidencias presentadas sean los que corresponden. De ser así, tu trámite iniciará el proceso de atención; de lo contrario, se le notificarán las observaciones.

#### Recuerda

Tu trámite será atendido dentro del horario de atención.

Puedes dar seguimiento a tu trámite ingrensando al Portal Académico y en el menú Trámites Universitarios elegir la opción Historial

Fraternalmente,

Universidad La Salle, un mundo para ti.

Responder Reenviar

### En tu correo electrónico recibirás un mensaje automático

El trámite está en un proceso de revisión y validación.

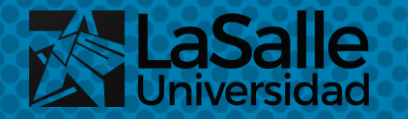

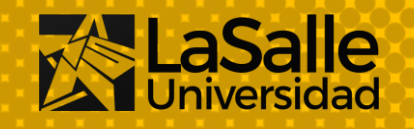

¿Eso quiere decir que mi trámite está completo y ya fue aceptado? No, tu trámite tal como te mencionamos está en proceso de revisión.

#### **Búsqueda**

JUAN BAUTISTA DE LA SALLE

TRÁMITES...

2021-08-20 / Certificado de estudios / 0001-10 / Aceptado 2021-08-20 / Activación de Matrícula / 0001-11 / Aceptado 2021-08-20 / Categorización / 0001-12 / Rechazado

# 2. BÚSQUEDA de trámite

Para consultar el estado de un trámite o los trámites pasados que hermos realizado, ingresa a la pestaña "Búsqueda Trámite". Puedes hacer uso del desplegable o escribir en el campo de búsqueda.

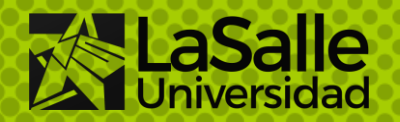

**Búsqueda** 

**IUAN BAUTISTA DE LA SALLE** 

2021-08-20 / Activación de Matrícula / 0001-11 / Aceptado

2021-08-20 / Activación de Matrícula / 0001-11 / Aceptado

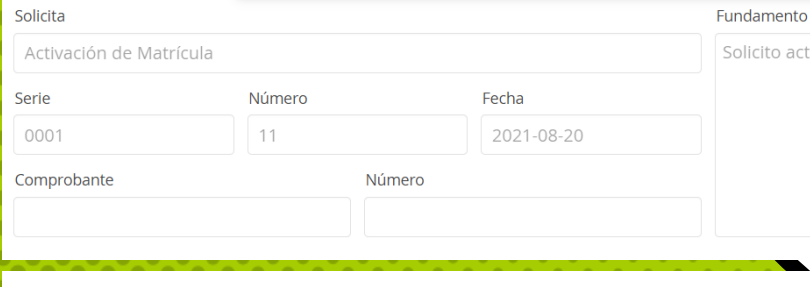

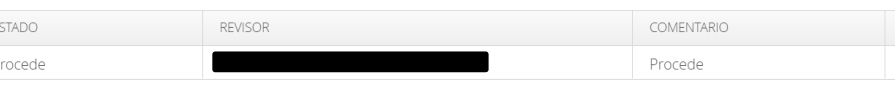

olicito activación de matricula **El resultado de la búsqueda nos** muestra el detalle de nuestro trámite, indicando los datos que ingresamos y los comentarios acerca del mismo. FECHA

2021-08-20

Se visualiza el

trámite de manera

individual

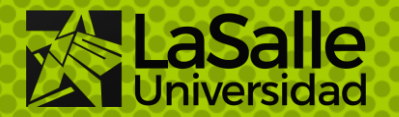

#### **Historial**

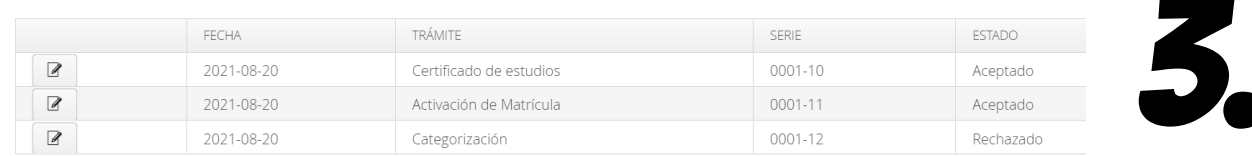

### HISTORIAL de trámite

Puedes ver el resumen de todos tus trámites en el Historial, viendo de manera rápida y sencilla si fue aceptado, rechazado o si todavía sigue en revisión.

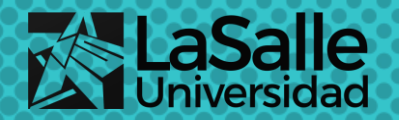

#### Trámite observado

Importantes X

tramites-universitarios@ulasalle.edu.pe > A: Helpdesk ULASALLE

viernes, 20 ago, 15:51  $\leftarrow$  ...

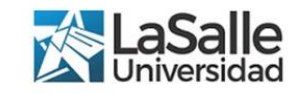

Estimado(a) alumno(a): JUAN BAUTISTA DE LA SALLE.

Por medio de este correo te informamos que tu trámite 0001-10 ha sido observado por Mesa de Partes. A continuación, te indicamos algunas observaciones que tienes que absolver para poder, luego, admitir tu solicitud:

#### Observación:

Estimado alumno por favor adjuntar el recibo del pago TUPA de  $S/.35.$ 

#### Recuerda

Tu trámite será atendido dentro del horario de atención Para responder a esta observación ingresa al Portal Académico y en el menú Trámites Universitarios elige la opción Historial

> $\Rightarrow$  Reenvian Responder

### En caso de haber sido observado el trámite

Te llegará una notificación por correo electrónico para que puedas levantar las observaciones.

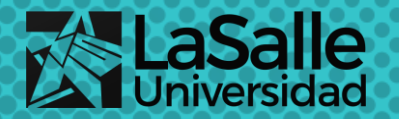

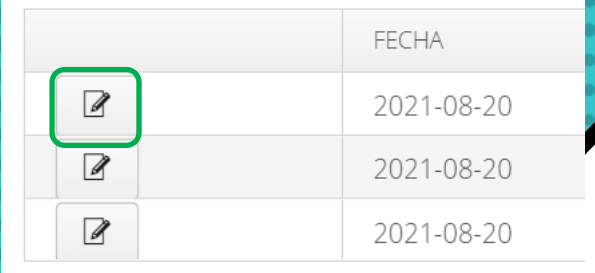

### Utiliza el botón de edición para levantar la observación

Te llegará una notificación por correo electrónico para que puedas levantar las observaciones.

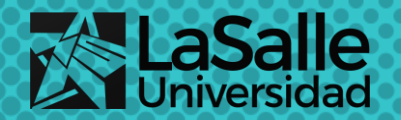

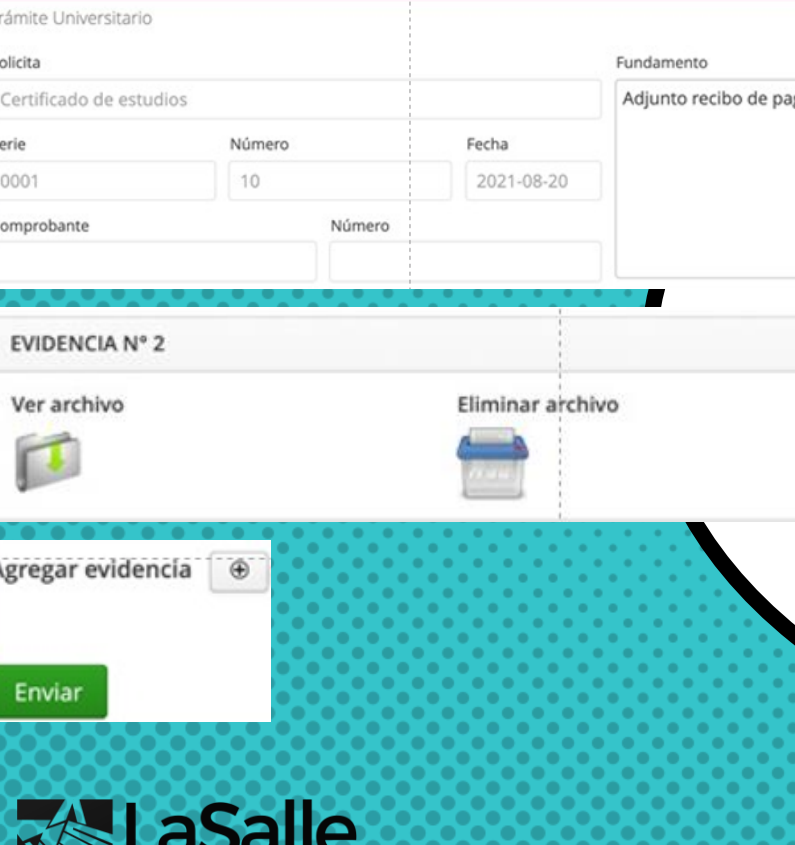

Universidad

### RESPONDE Y ADJUNTA NUEVA EVIDENCIA

Puedes agregar nueva evidencia, eliminar la evidencia pasada y responder a los comentarios que recibiste como observación.

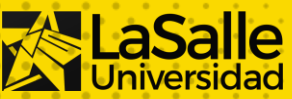

## UNA VEZ LEVANTADA LA OBSERVACIÓN ¿QUÉ SUCEDE?

× Se te notificará automáticamente por correo que la Observación fue levantada y que tu trámite sigue en revisión.

\*En cada parte del proceso se te notificará para que puedas ingresar a revisar tu trámite en el Portal Académico.

# ¿Cómo sé si mi trámite fue ACEPTADO?

Ya sea que fuera aceptado o no, se te notificará por correo electrónico y podrás ver las observaciones.

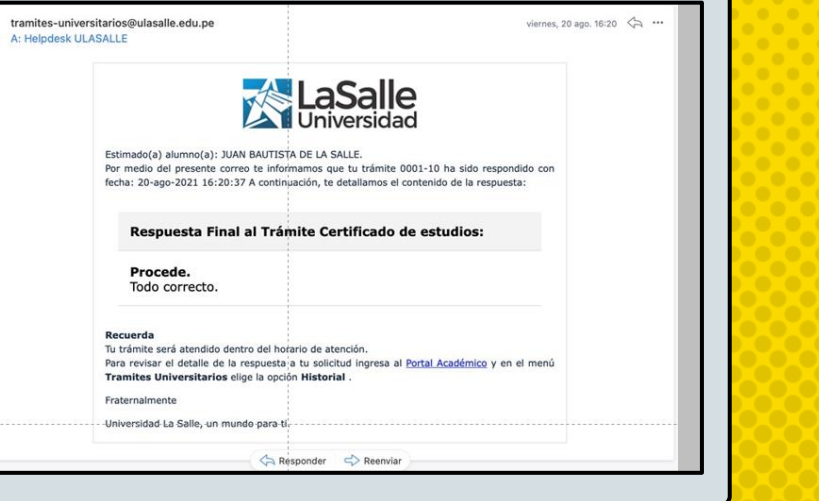

**Ex LaSalle** 

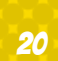

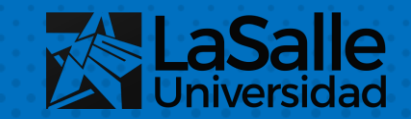

# ESTAMOS PARA ayudarte

Si tienes consultas y necesitas asistencia técnica: helpdesk@ulasalle.edu.pe